Hybrid 200 App Android

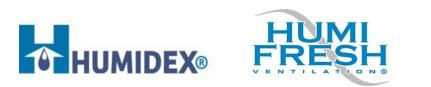

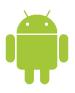

The Hybrid200 App allows you to adjust settings and controls, monitor unit conditions in real time, check the weather forecast, and fill out the warranty card.

How to Download:

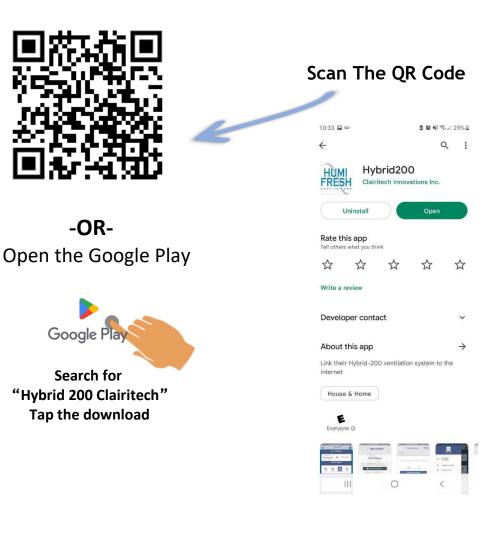

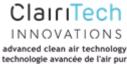

# Signing In With A Google Account:

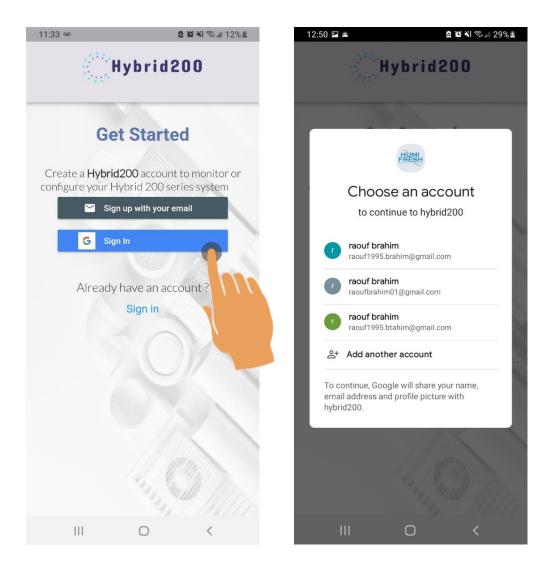

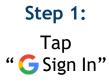

Step 2: Choose an account to continue to the Hybrid200 App

### Signing In With A Google Account:

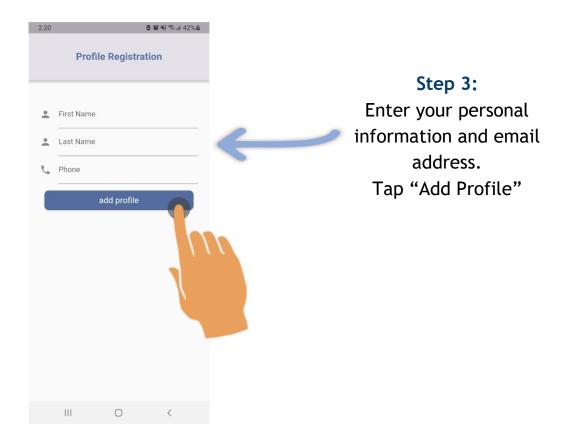

#### NOTE:

The profile registration screen will be displayed after signing in with Google. You will still need to enter your Google email address to ensure that your email address is associated with Hybrid200 account.

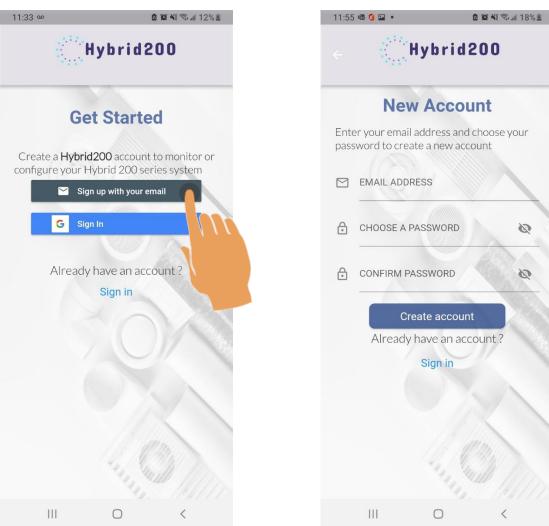

### Signing in by Creating A New Account:

#### Step 1:

Тар "Sign up with your email"

Step 2: Fill in your email address and password.

Ø

3

### Signing in by Creating A New Account:

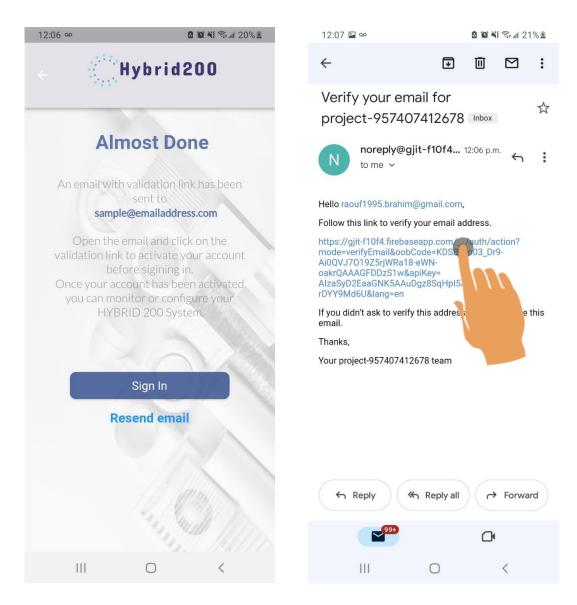

#### Step 3:

An email will be sent to verify your email address

#### Step 4:

Check your email inbox or spam . Click on (or tap) the link toverify your email address

#### Signing in by Creating A New Account:

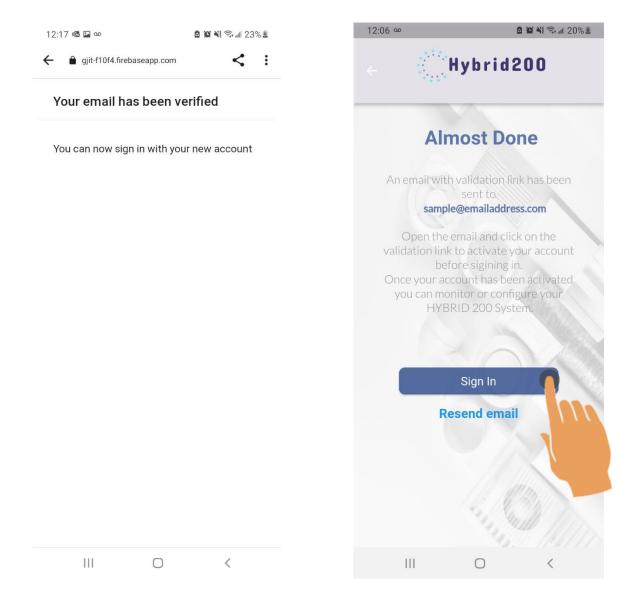

#### Step 5:

The validation process is complete

Step 6: Tap "Sign In"

### Signing in by Creating a New Account:

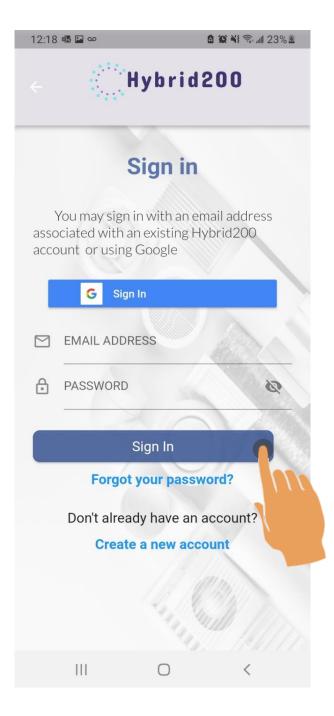

#### Step 7:

Enter your email address and password. Tap "Sign In"

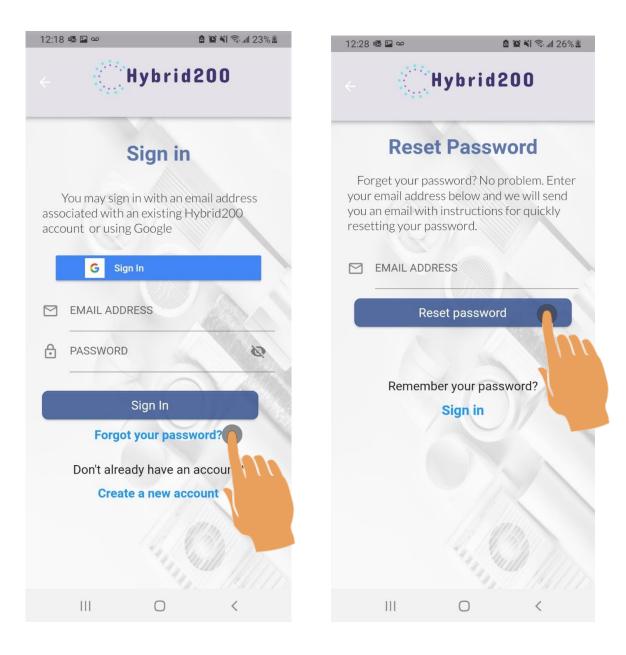

Step 1: Tap "Forgot your password?"

**Step 2:** Enter your email address. Tap "Reset password"

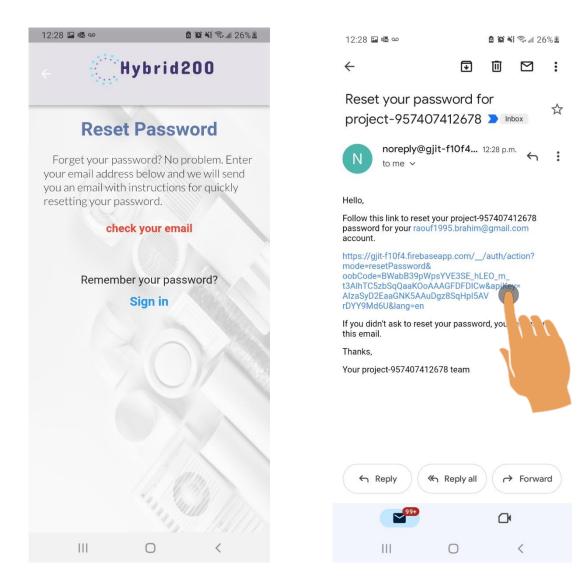

#### Step 3:

An email will be sent to reset your password

#### Step 4:

Check your email's inbox or spam. Click the link to reset your password.

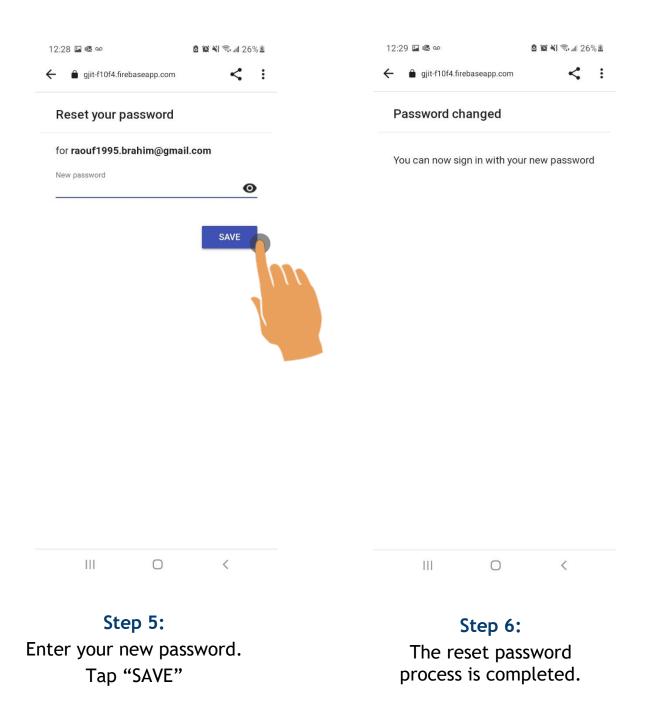

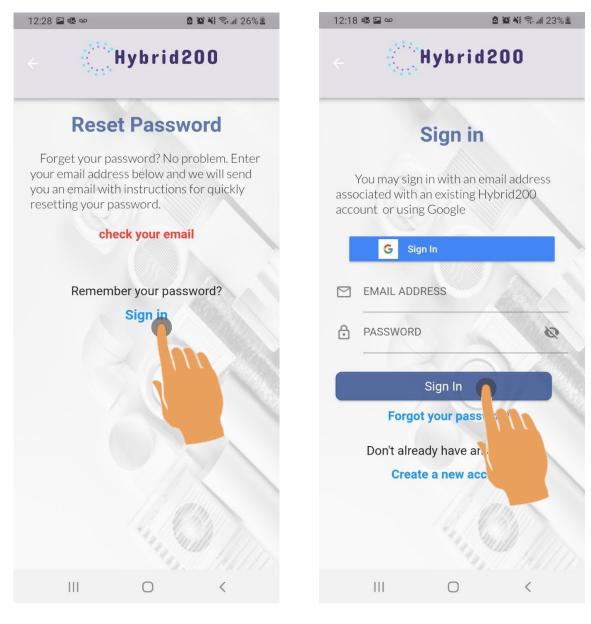

Step 7: Tap "Sign In"

Step 8: Enter your email address and your new password. Tap "Sign In"

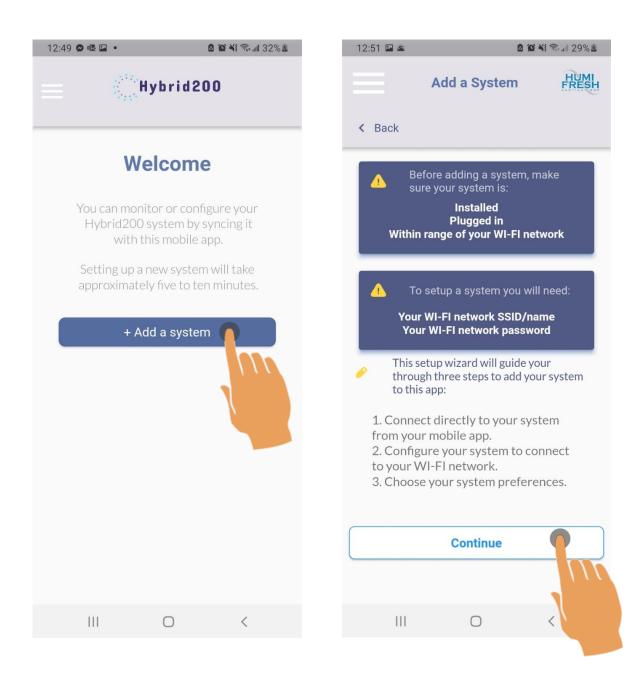

#### Step 1: Tap "Add a system"

Step 2: This screen outlines the steps to add your system. Tap "Continue"

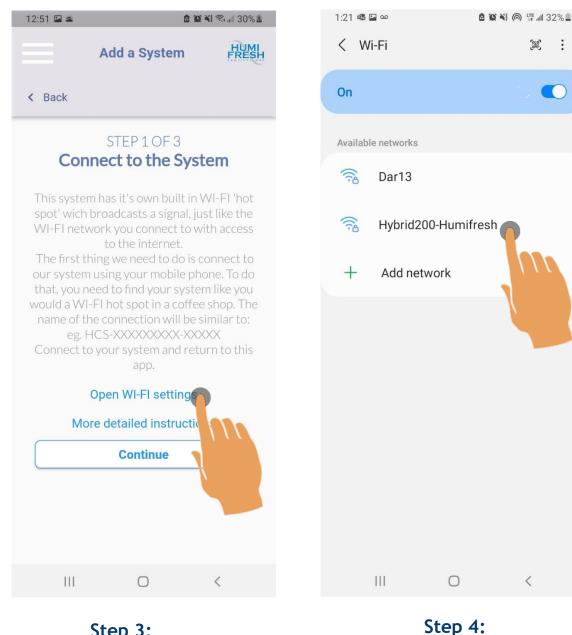

Step 3: Tap "Open Wi-Fi settings"

The unit generally shows up OTHER NETWORKS as "Hybrid200-Humifresh"

:

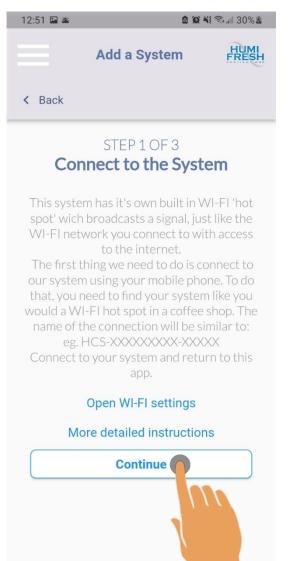

0

<

111

Step 5:

After connecting to the Hybrid200-Humifresh network, Tap "Continue"

| 12:51 🗳 🛎 🙆 🎬 🖘 📶 30% 🛎 12:51 🖼 🛎 🚺                                                                                                    | a 😧 ¥ 🖘 💷 30% 🖁                            |
|----------------------------------------------------------------------------------------------------|--------------------------------------------|
| Add a System Add a System                                                                                                    | HUMI                                       |
| < Back < Back                                                                                                    |                                            |
| STEP 2 OF 3STEP 2 OF 3Connect Your System to<br>Your WI-FI NetworkConnect Your System<br>Your WI-FI Network                                                                                                    |                                            |
| Your system has it's own wifi "hot spot" but<br>in order to connect to the internet, it will<br>need to connect to a wifi network.<br>Enter your WI-FI network's SSID (or<br>network name) and password below then<br>click continue.Your system has it's own wifi "<br>in order to connect to the int<br>need to connect to a wifi network.<br>Enter your WI-FI network's SSID (or<br>network name) and password below then<br>click continue.Your system has it's own wifi "<br>in order to connect to the int<br>need to connect to a wifi network.<br>Enter your WI-FI network name) and password<br>click continue. | ternet, it will<br>network.<br>'s SSID (or |
| → SSID → SSID                                                                                                    |                                            |
| PASSWORD & PASSWORD                                                                                                    | ø                                          |
| More detailed instructions More detailed instruct                                                                                                    | tions                                      |
| Continue                                                                                                    |                                            |
|                                                                                                    |                                            |
| Please wait few seconds !                                                                                                    |                                            |
|                                                                                                    | <                                          |

Step 6: Enter your Wi-Fi SSID and password. Tap "Continue"

Step 7: Wait while the system is being added.

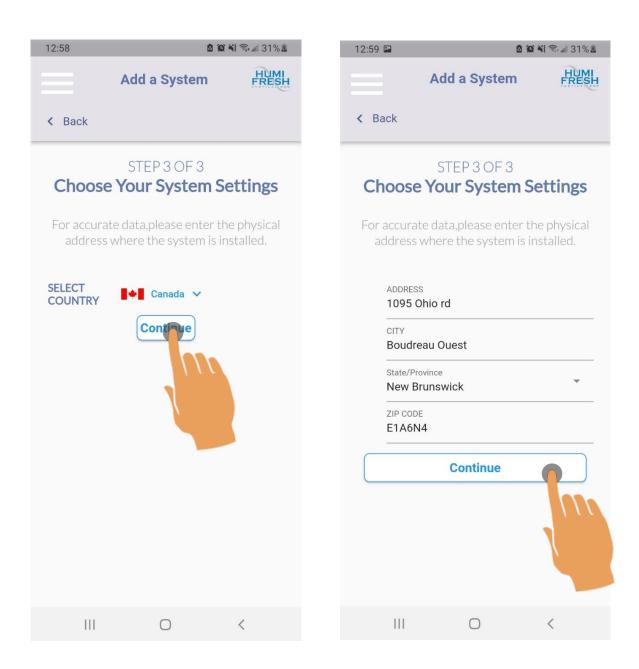

Step 8: You may select your country Tap "Continue"

Step 9: Enter your address Tap "Continue"

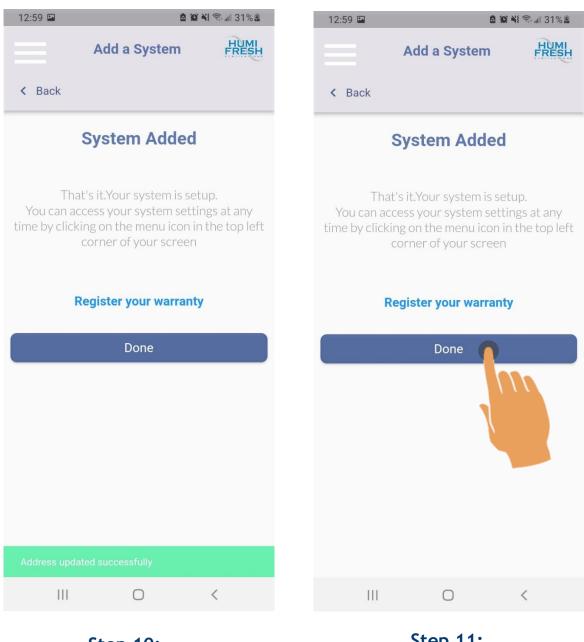

Step 10: Your address successfully added.

Step 11: Tap "Done"

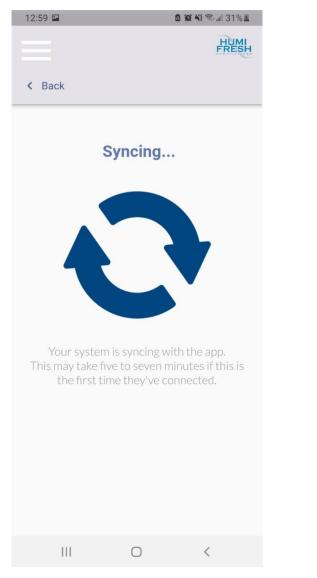

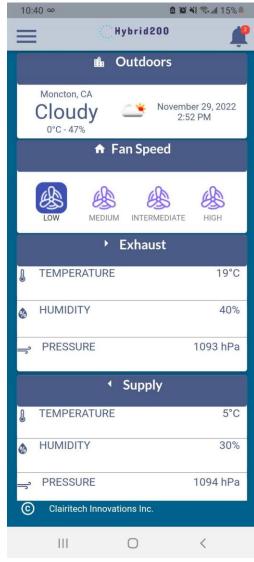

#### Step 12:

Your Humifresh is syncing with the Hybrid200 App.

#### Step 13:

Every 30 minutes, new Humifresh data will be displayed, and the outdoors temperature and humidity will be displayed

# How to Add Your System Using the Menu

| 1 | 2:59 🖪         | ۵                           | 🍳 ¥ 🗟 📶 31% 🖁            | 12:59 |                     |       | 0 (C N) | 🗟 💷 31% 🖥     |
|---|----------------|-----------------------------|--------------------------|-------|---------------------|-------|---------|---------------|
| 1 |                | Hybrid200                   | , t                      |       | HUM                 | H.    |         | Ļ             |
|   | m              | Outdoors                    |                          |       | Hybrid              | 200   |         |               |
|   | ۲<br>پ         | C Nove                      | mber 29, 2022<br>2:52 PM | ٢     | ACCOUNT<br>SETTINGS |       | ~       | 19, 2022<br>M |
|   | Â              | Fan Speed                   |                          | \$    | SYSTEM<br>SETTINGS  |       | ~       |               |
|   | es e           |                             | es l                     | D     | Warranty            |       | >       | \$            |
|   |                |                             | re High                  | ?     | Support             |       | >       | HIGH          |
| 0 |                | <ul> <li>Exhaust</li> </ul> | 19°C                     | Ð     | Add New S           | ystem | >       | 19°C          |
| Q | HUMIDITY       |                             | 40%                      |       |                     |       |         | 40%           |
| - | PRESSURE       |                             | 1093 hPa                 |       |                     |       |         | 93 hPa        |
|   |                | <ul> <li>Supply</li> </ul>  |                          |       |                     |       |         |               |
| J | TEMPERATU      | RE                          | 5°C                      |       |                     |       |         | 5°C           |
| Q | HUMIDITY       |                             | 30%                      |       |                     |       |         | 30%           |
|   | PRESSURE       |                             | 1094 hPa                 |       |                     |       |         | 94 hPa        |
| ( | Clairitech Inn | ovations Inc.               |                          |       |                     |       |         |               |
|   | 111            | 0                           | <                        |       | 111                 | 0     | <       | <             |
|   |                |                             |                          |       |                     |       |         |               |

Step 1: Tap the menu icon

Step 2: Tap "Add New System"

19°C

5°C

# How to Change the Maximum (Max) Fan Speed:

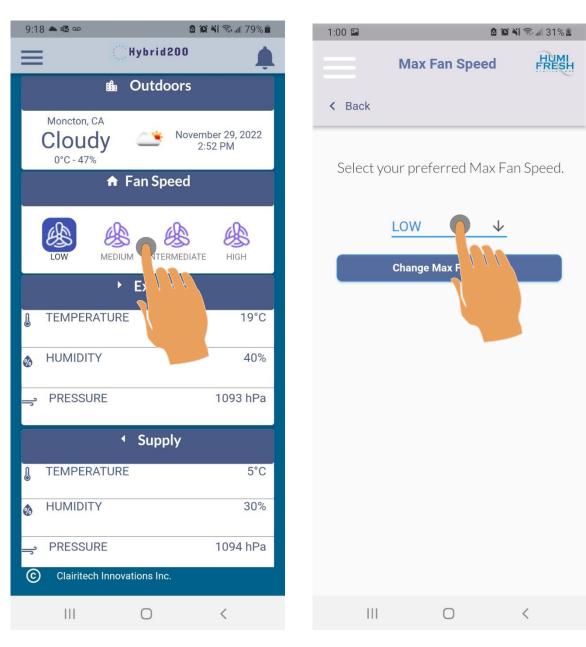

Step 1: Tap the fans

Step 2: Tap "LOW" for available fan speeds.

# How to Change the Maximum (Max) Fan Speed:

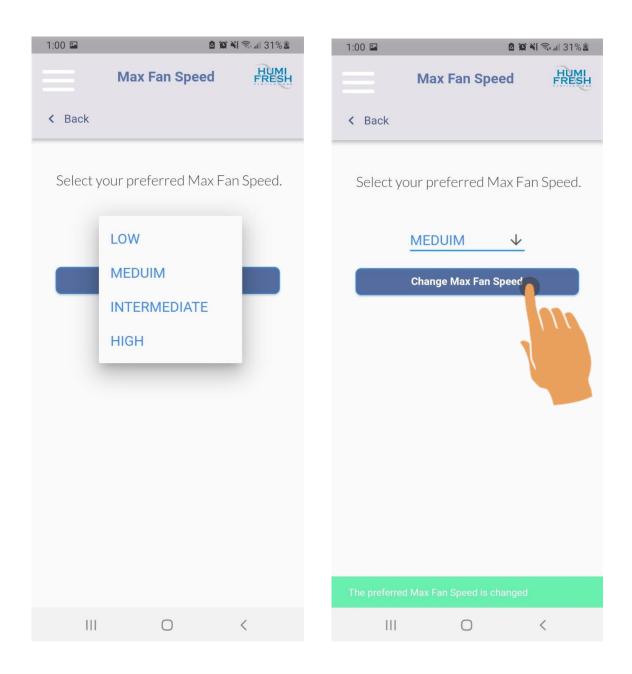

#### Step 3: Tap the desired speed

Step 4: Once the preferred Max

Fan Speed is selected Tap "Change Max Fan Speed"

# How to Change the Max Fan Speed Using the Menu:

| 9:18 📥 🕰 🚥         | a 😰 💥 🗟 📶 79%                | 12:5 | ) 🖬                 |       |        | 🗟 al 31% 🖁     |
|--------------------|------------------------------|------|---------------------|-------|--------|----------------|
| <b>a</b> 0         | Hybrid200                    |      | HUN                 |       |        | <b>Å</b>       |
|                    | Outdoors                     |      | Hybrid              | 200   |        |                |
| A y                | November 29, 2022<br>2:52 PM | 0    | ACCOUNT<br>SETTINGS |       | ~      | .9, 2022<br>VI |
| <b>^</b>           | Fan Speed                    | ۵    | SYSTEM<br>SETTINGS  |       | $\sim$ |                |
|                    |                              | D    | Warranty            | 11    | ( >    | 99.<br>199.    |
| LOW MEDIU          |                              | ?    | Support             |       |        | HIGH           |
| •                  | Exhaust                      | Ð    | Add New S           | vstem |        |                |
| TEMPERATURE        | E 19°C                       | Ŭ    |                     | ,     |        | 19°C           |
| 🗞 HUMIDITY         | 40%                          |      |                     |       |        | 40%            |
| - PRESSURE         | 1093 hPa                     |      |                     |       |        | 93 hPa         |
| •                  | Supply                       |      |                     |       |        |                |
| TEMPERATURE        | E 5°C                        |      |                     |       |        | 5°C            |
| HUMIDITY           | 30%                          |      |                     |       |        | 30%            |
| - PRESSURE         | 1094 hPa                     |      |                     |       |        | 94 hPa         |
| C Clairitech Innov | ations Inc.                  |      |                     |       |        |                |
|                    | 0 <                          |      |                     | Ο     | <      | <              |

Step 1: Tap the menu icon

Step 2: Tap "SYSTEM SETTINGS"

### How to Change the Max Fan Speed Using the Menu:

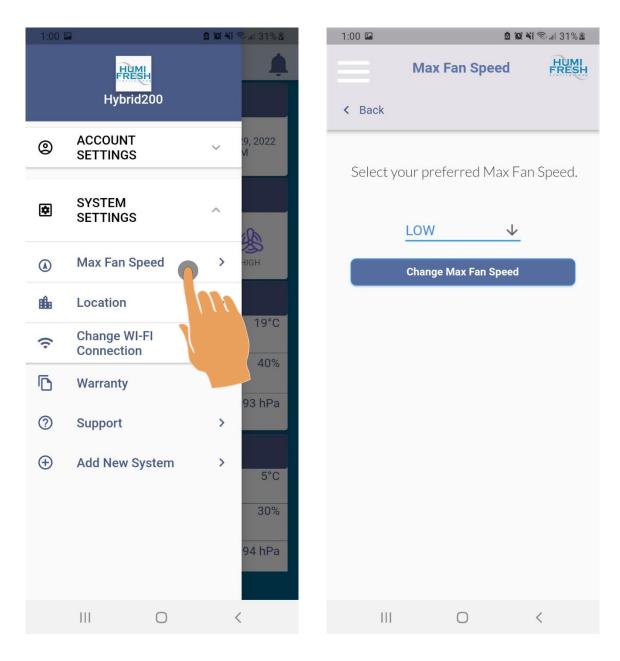

### Step 3: Tap "Max Fan Speed"

Step 4: Tap "LOW" for available fan speeds.

### How to Change the Maximum (Max) Fan Speed:

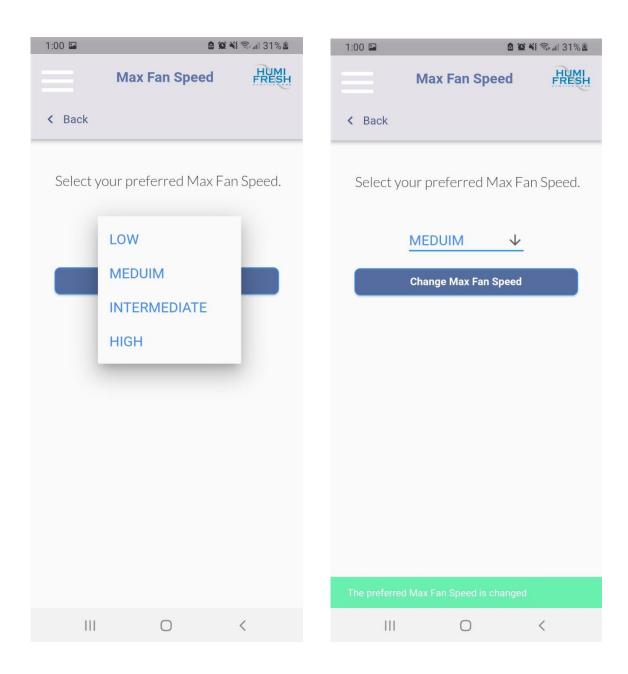

#### Step 5: Tap the desired speed

#### Step 6:

Once the preferred Max Fan Speed is selected Tap "Change Max Fan Speed"

# How to Change Your Password Using the Menu:

| 9:18 📥 🗟 🚥                   | ۵                          | <b>(c) 4</b> { 🖘   79% 💼 |  |  |  |
|------------------------------|----------------------------|--------------------------|--|--|--|
| =                            | Hybrid200                  | <b>.</b>                 |  |  |  |
|                              | ▲ Outdoors                 |                          |  |  |  |
| November 29, 2022<br>2:52 PM |                            |                          |  |  |  |
|                              | 🔒 Fan Speed                |                          |  |  |  |
| Low                          | MEDIUM INTERMEDIAT         | HIGH                     |  |  |  |
|                              | • Exhaust                  |                          |  |  |  |
| J TEMPERA                    | TURE                       | 19°C                     |  |  |  |
|                              | ,                          | 40%                      |  |  |  |
| ⇒ PRESSUR                    | E                          | 1093 hPa                 |  |  |  |
|                              | <ul> <li>Supply</li> </ul> |                          |  |  |  |
| 1 TEMPERA                    | TURE                       | 5°C                      |  |  |  |
|                              | ,<br>,                     | 30%                      |  |  |  |
| - PRESSUR                    | E                          | 1094 hPa                 |  |  |  |
| C Clairitech                 | Innovations Inc.           |                          |  |  |  |
| Ш                            | 0                          | <                        |  |  |  |

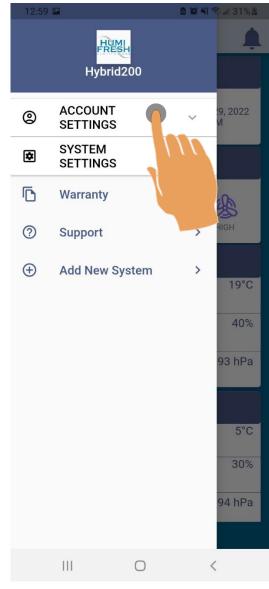

Step 1: Tap the menu icon

Step 2: Tap "Account Settings"

### How to Change Your Password Using the Menu:

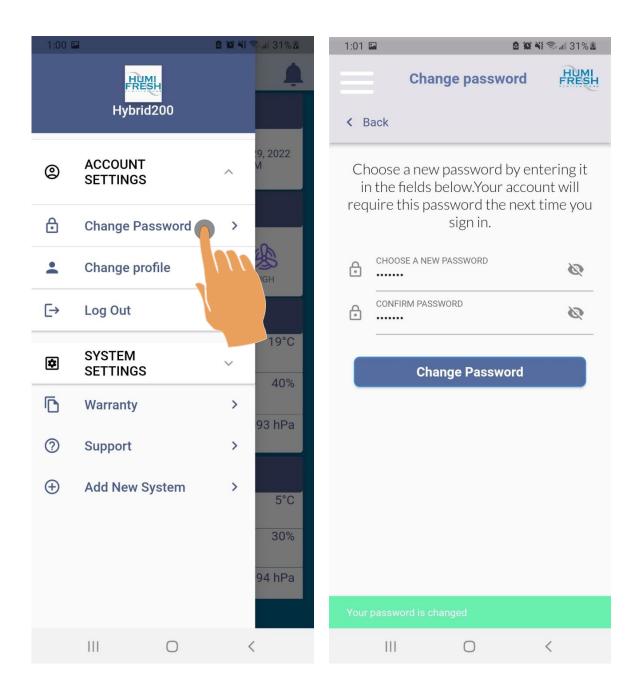

Step 3: Tap "Change Password"

#### Step 4: Enter your new password Tap "Change Password"

# How to Add or Update Your Personal Information:

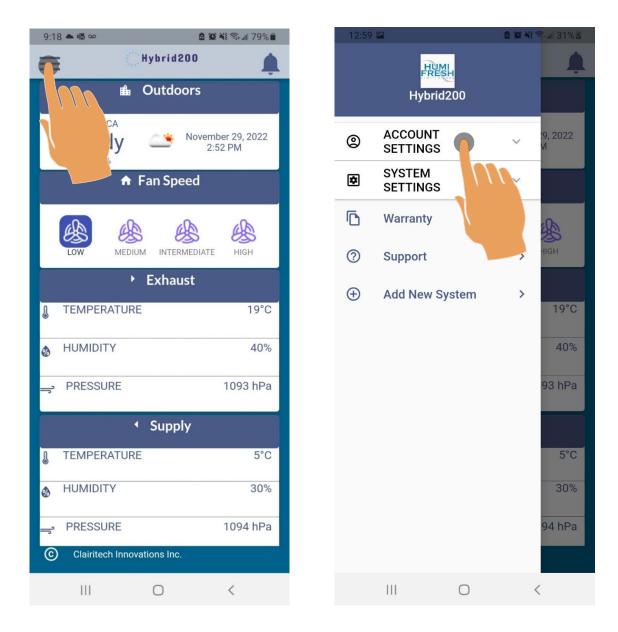

Step 1: Tap the menu icon

Step 2: Tap "Account Settings"

### How to Add or Update Your Personal Information:

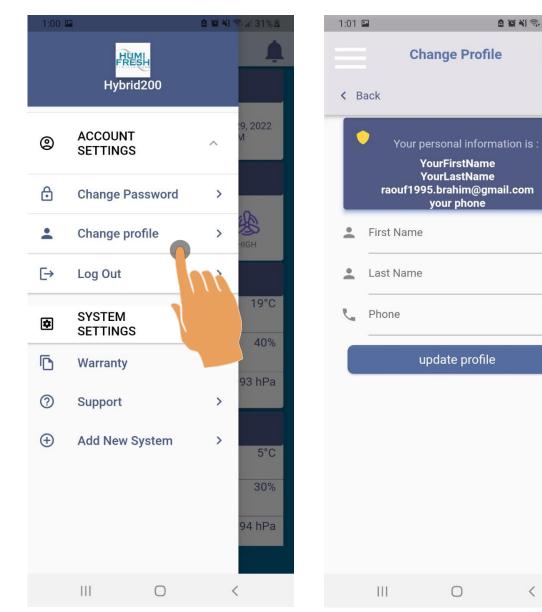

### Step 3: Tap "Change Profile"

Step 4: Enter your personal information Tap "update profile"

<

🙆 🏟 💐 🖘 💷 31% 🗷

HUMI FRESH

### How to Log Out From the App:

| 9:18 📤 🗟 🚥      | <u> </u>        | 🕯 👬 🖘 📶 79% 🛢          |
|-----------------|-----------------|------------------------|
| <b>=</b>        | Hybrid200       | <b>.</b>               |
|                 | Outdoors        |                        |
|                 | 2:              | nber 29, 2022<br>52 PM |
| •               | Fan Speed       |                        |
|                 | UM INTERMEDIATE | Нібн                   |
| •               | Exhaust         |                        |
| TEMPERATUR      | E               | 19°C                   |
| HUMIDITY        |                 | 40%                    |
| _ PRESSURE      |                 | 1093 hPa               |
|                 | Supply          |                        |
| J TEMPERATUR    | E               | 5°C                    |
| HUMIDITY        |                 | 30%                    |
| ⇒ PRESSURE      |                 | 1094 hPa               |
| Clairitech Inno | vations Inc.    |                        |
|                 | 0               | <                      |

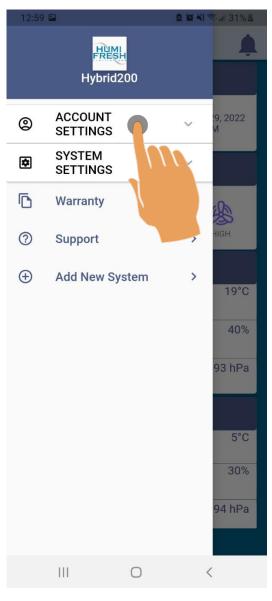

### Step 1: Tap the menu icon

Step 2: Tap "Account Settings"

# How to Log Out From the App:

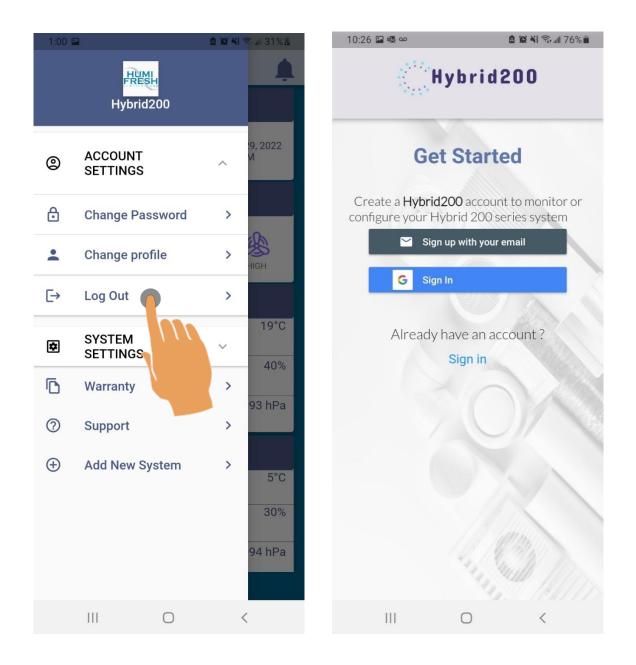

Step 3: Tap "Log Out"

Step 4: You have successfully Logged Out.

# How to Change Your System Location:

| 9:18 🛋 🚳 🚥 🤷 🤷 🤷 🖄 🕄 📶 79% 🛢 |                            |                           |  |  |  |  |  |
|------------------------------|----------------------------|---------------------------|--|--|--|--|--|
| Hybrid200                    |                            |                           |  |  |  |  |  |
|                              | nd Outdoors                |                           |  |  |  |  |  |
|                              |                            | ember 29, 2022<br>2:52 PM |  |  |  |  |  |
|                              | ♠ Fan Speed                |                           |  |  |  |  |  |
| LOW                          |                            | ATE HIGH                  |  |  |  |  |  |
|                              | Exhaust                    |                           |  |  |  |  |  |
| TEMPERAT                     | URE                        | 19°C                      |  |  |  |  |  |
| HUMIDITY                     |                            | 40%                       |  |  |  |  |  |
| PRESSURE                     |                            | 1093 hPa                  |  |  |  |  |  |
|                              | <ul> <li>Supply</li> </ul> |                           |  |  |  |  |  |
| TEMPERAT                     | URE                        | 5°C                       |  |  |  |  |  |
| HUMIDITY                     |                            | 30%                       |  |  |  |  |  |
| - PRESSURE                   | E                          | 1094 hPa                  |  |  |  |  |  |
| Clairitech l                 | nnovations Inc.            |                           |  |  |  |  |  |
| 111                          | Ο                          | <                         |  |  |  |  |  |

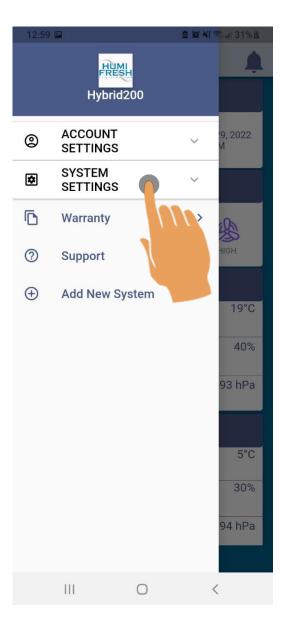

Step 1: Tap the menu icon

Step 2: Tap "System Settings"

# How to Change Your System Location:

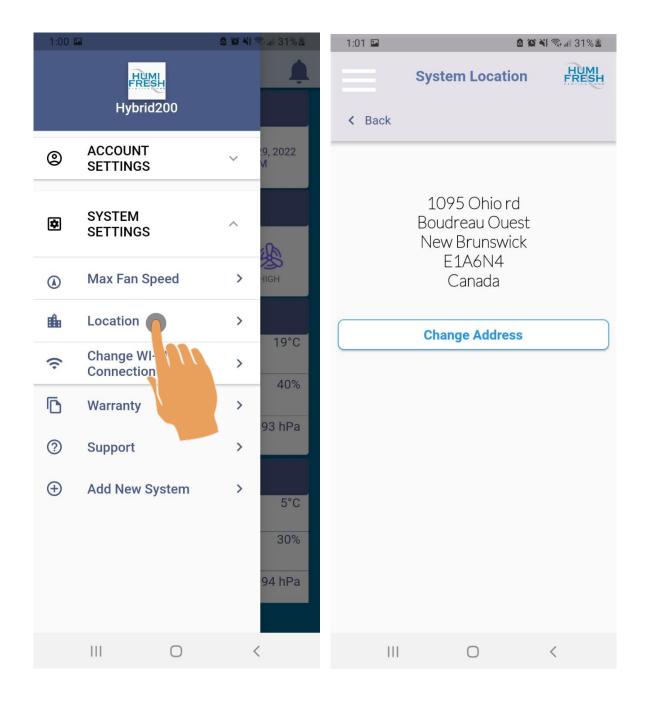

Step 3: Tap "Location"

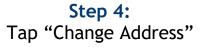

# How to Change Your System Location:

| 1:02 |                                | 0 1         | 🗙 👬 🗟 📲 31% 🖁 | 1:03 | 3 🖬                | ۵                 | 🌘 ¥ 🗊 📶 31% 🖁 |
|------|--------------------------------|-------------|---------------|------|--------------------|-------------------|---------------|
|      | Syste                          | em Location | HUMI<br>FRESH |      |                    | System Location   | HUMI          |
| < 6  | Back                           |             |               | <    | Back               |                   |               |
|      |                                |             |               |      |                    |                   |               |
| į    | ADDRESS                        |             |               |      | ADDRESS<br>1095 OF | nio Rd            |               |
|      | State/Province<br>Select State |             | Ŧ             |      | State/Prov         |                   | •             |
|      | CITY                           |             |               |      | CITY<br>Boudrea    | au Ouest          |               |
| 1    | ZIP CODE                       |             |               |      | ZIP CODE<br>B456N5 | ;                 |               |
|      |                                | Save        |               |      |                    | Save              |               |
|      |                                |             |               |      |                    |                   |               |
|      |                                |             |               |      |                    |                   |               |
|      |                                |             |               | Ado  | dress upd          | ated successfully |               |
|      |                                | 0           | <             |      |                    | 0                 | <             |

Step 5: Enter the address where your system is located. Tap "Save" Step 6: The address has been successfully updated

| 9:18 🛋 🗟 🚥   | 0 %                        | X XI 🖘 📶 79% 💼          |
|--------------|----------------------------|-------------------------|
| Ŧ            | Hybrid200                  | <b>.</b>                |
|              | i∎ Outdoors                |                         |
|              | / <u> </u>                 | nber 29, 2022<br>:52 PM |
|              |                            |                         |
| LOW          |                            | нідн                    |
|              | Exhaust                    |                         |
| TEMPERAT     | URE                        | 19°C                    |
|              |                            | 40%                     |
| - PRESSURE   | E                          | 1093 hPa                |
|              | <ul> <li>Supply</li> </ul> |                         |
| J TEMPERAT   | URE                        | 5°C                     |
| HUMIDITY     |                            | 30%                     |
| ے PRESSURE   | E                          | 1094 hPa                |
| Clairitech I | nnovations Inc.            |                         |
| III          | 0                          | <                       |

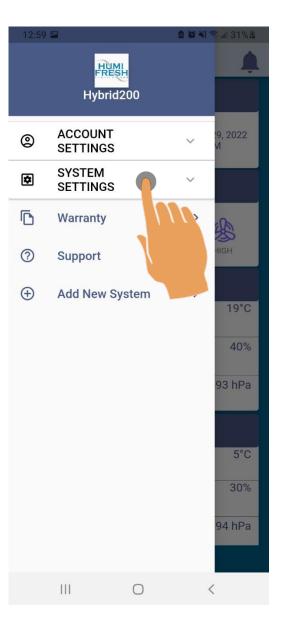

Step 1: Tap the menu icon

Step 2: Tap "System Settings"

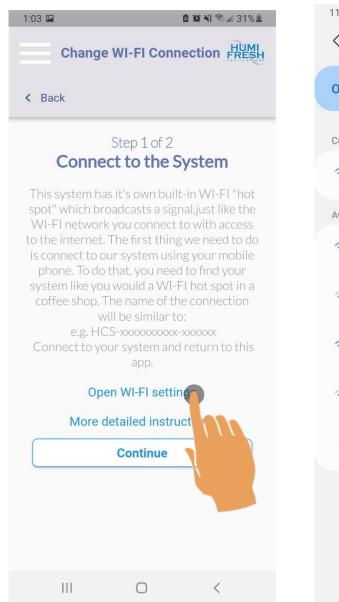

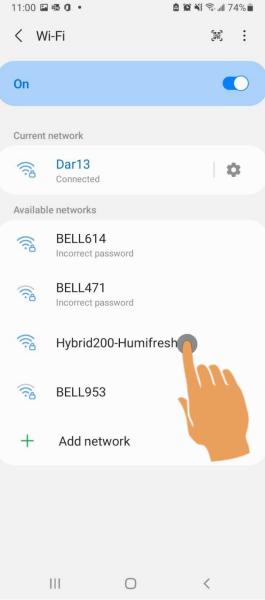

#### Step 5: Tap "Open Wi-Fi Settings"

Step 6: The system unit should show uphere under OTHER NETWORKS as "Hybrid200-Humifresh" Tap "Hybrid200-Humifresh" and return to the app

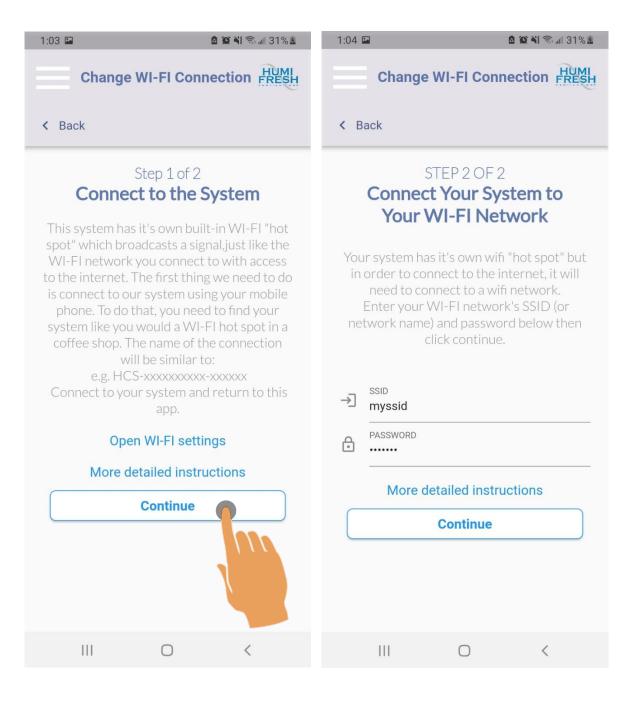

Step 7: Tap "Continue" Step 8: Enter the new Wi-Fi SSID and password Tap "Continue"

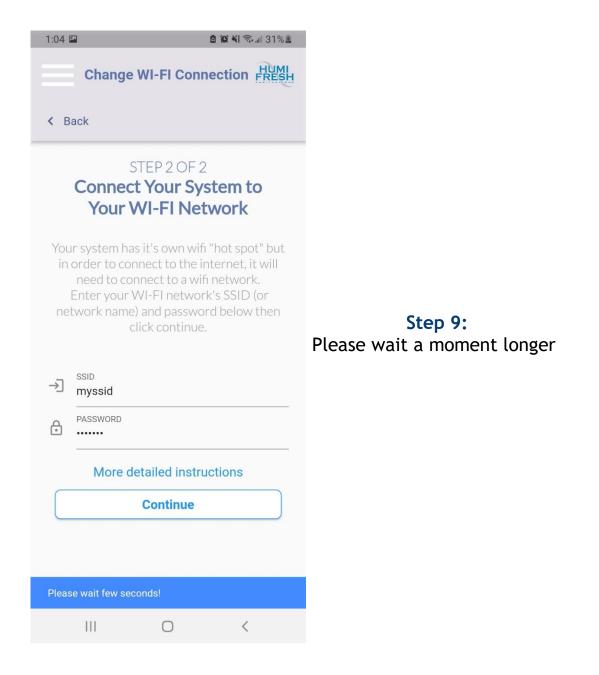

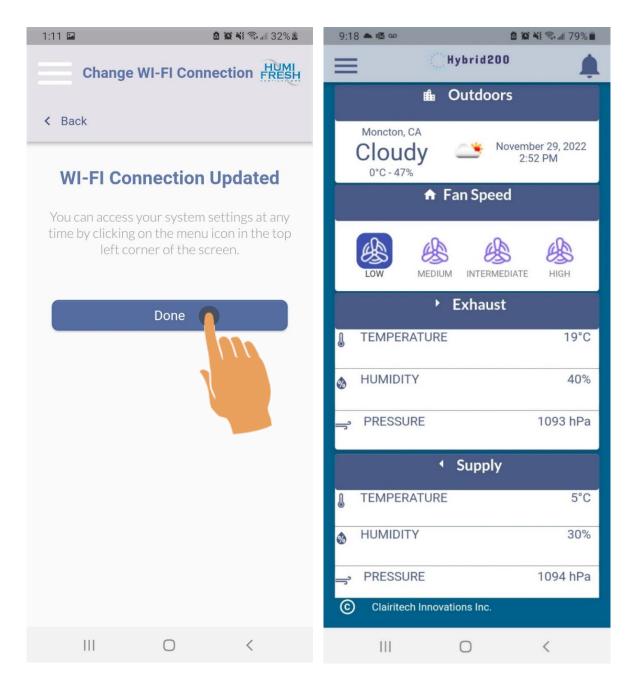

Step 10: The system is successfully connected to the new Wi-Fi SSID. Tap "Done"

Step 11: The Dashboard

#### 9:18 📥 🗟 🚥 🙆 🙊 💐 🖘 💷 79% 💼 Hybrid200 Outdoors ı fi CA November 29, 2022 2:52 PM 0 🔒 Fan Speed \$ D B INTERMEDIATE IOV MEDIUM HIGH ? Exhaust $\oplus$ TEMPERATURE 19°C L HUMIDITY 40% • PRESSURE 1093 hPa Supply TEMPERATURE 5°C l HUMIDITY 30% % PRESSURE 1094 hPa $(\mathbf{c})$ Clairitech Innovations Inc. Ш $\bigcirc$ < |||

### How to Register Your Unit:

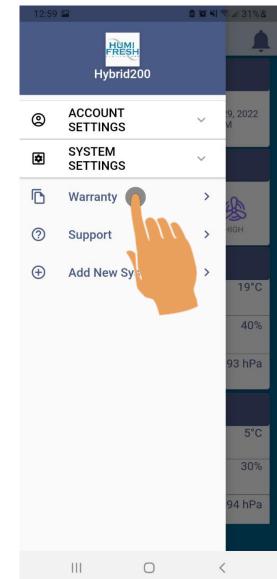

Step 1: Tap the menu icon

Step 2: Tap "Warranty"

# How to Register Your Unit:

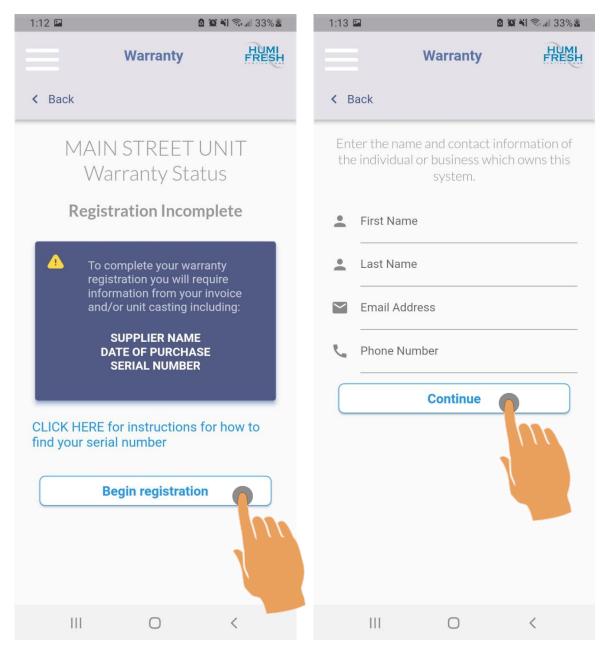

Step 3: Tap "Begin Registration"

Step 4: Enter the contact information Of the system's owner. Tap "Continue"

# How to Register Your Unit:

| 1:1 | 3 🎮           | I                                                                      | <b>2 10 11</b> 🧙 🖩 33% 🖁 | 1:13   | -                                                  |             | o o ¥ 🖘 🛯 33% 🖢        |
|-----|---------------|------------------------------------------------------------------------|--------------------------|--------|----------------------------------------------------|-------------|------------------------|
|     |               | Warranty                                                               | HUMI<br>FRESH            |        |                                                    | Warranty    | HUMI                   |
| <   | Back          |                                                                        |                          | <      | Back                                               |             |                        |
| wh  | ich owns this | ess of the individ<br>s system.This ad<br>he address whe<br>installed. | dress does not           | n<br>G | ame,and<br>invo<br>CLICK F<br>Serial N<br>Unit Pur | chased From | e from your<br>casing. |
|     | ZIP CODE      |                                                                        |                          |        |                                                    | chased Date |                        |
|     |               | Continue                                                               |                          | •      | Unit inst                                          | aller Name  |                        |
|     |               |                                                                        | m                        |        | Unit inst                                          | alled date  |                        |
|     |               |                                                                        |                          |        |                                                    | Continue    |                        |
|     |               | 0                                                                      | <                        |        | 111                                                | Ο           | <                      |

Step 5: Enter the physical address of the system's owner. Tap "Continue"

Step 6: Enter the required information. Tap "Continue"

# How to Register Your Unit:

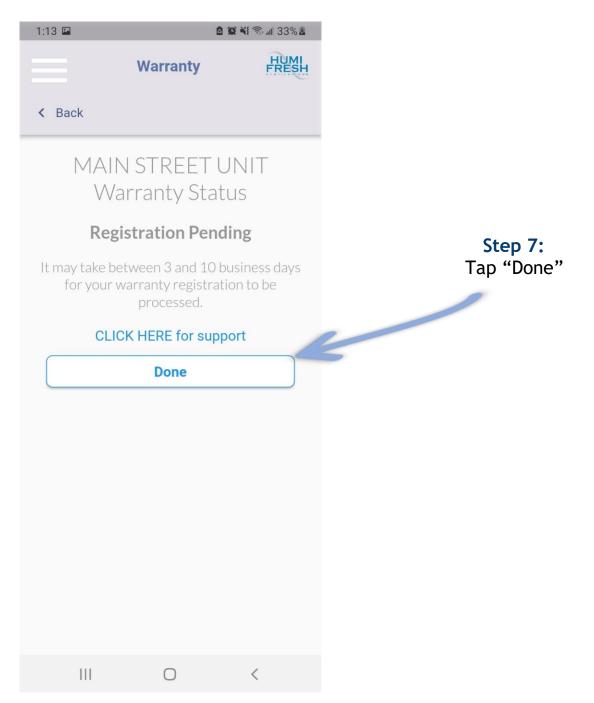

# How to Contact Support :

| 9:18 📥 🕸 🚥   | B 1                        | 🔉 💐 🖘 📶 79% 🛢           |
|--------------|----------------------------|-------------------------|
| -            | Hybrid200                  | <b>.</b>                |
|              | ▲ Outdoors                 |                         |
|              | 2                          | nber 29, 2022<br>:52 PM |
|              | A Fan Speed                |                         |
| LOW          | MEDIUM INTERMEDIATI        | HIGH                    |
|              | Exhaust                    |                         |
| 8 TEMPERA    | TURE                       | 19°C                    |
|              | /                          | 40%                     |
| - PRESSUR    | E                          | 1093 hPa                |
|              | <ul> <li>Supply</li> </ul> |                         |
| U TEMPERA    | TURE                       | 5°C                     |
| HUMIDITY     | (                          | 30%                     |
| - PRESSUR    | E                          | 1094 hPa                |
| C Clairitech | Innovations Inc.           |                         |
|              | 0                          | <                       |

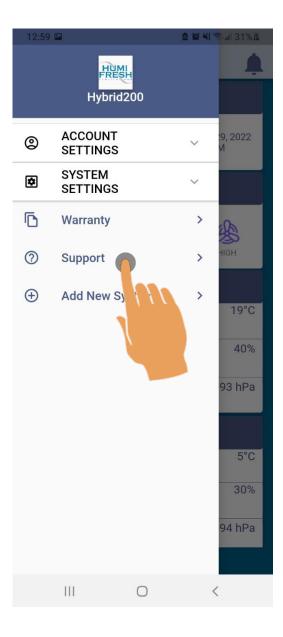

Step 1: Tap the menu icon

Step 2: Tap "Support"

### How to Contact Support:

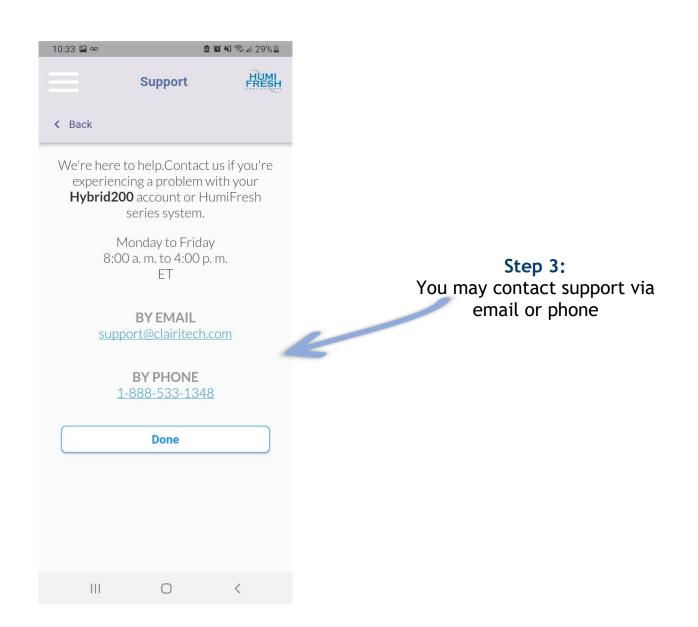